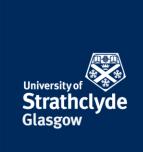

## Set up MFA on Android

You must register to use MFA before using your mobile to complete the set-up. You can do so at https://aka.ms/mfasetup.

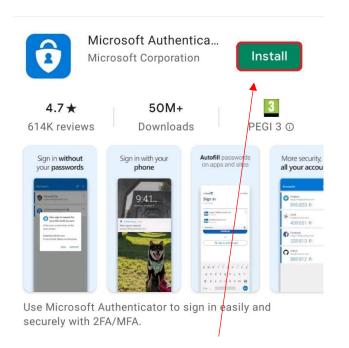

1. In the Google Play store, on the Microsoft Authenticator page, select Install.

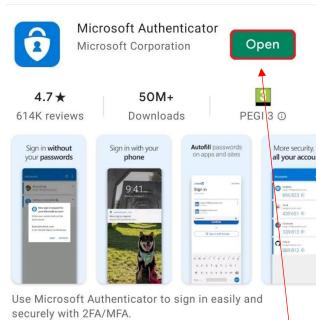

2. Once the installation is complete, select Open.

the place of useful learning www.strath.ac.uk University of Strathclyde Glasgow G1 1XQ

The University of Strathclyde is a charitable body, registered in Scotland, with registration number SCo15263

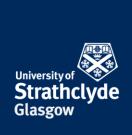

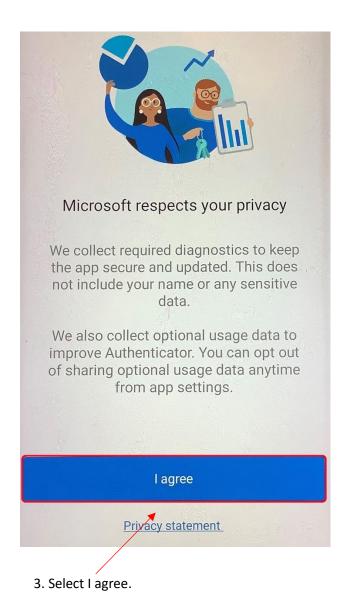

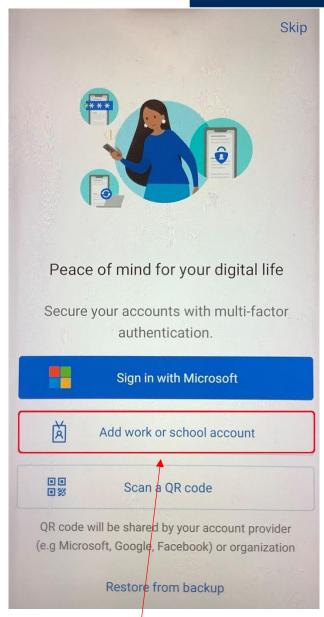

4. Select Add work or school account.

the place of useful learning www.strath.ac.uk University of Strathclyde Glasgow G1 1XQ

The University of Strathclyde is a charitable body, registered in Scotland, with registration number SCo15263

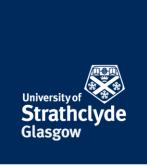

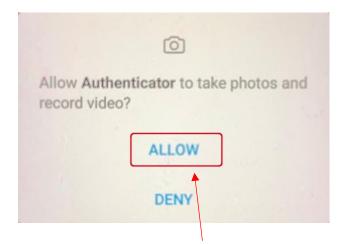

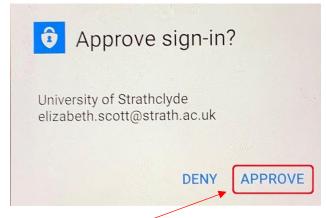

5. In the pop-up box, select Allow, then scan the QR code on the screen when you register.

6. Select Approve.

the place of useful learning www.strath.ac.uk University of Strathclyde Glasgow G1 1XQ

The University of Strathclyde is a charitable body, registered in Scotland, with registration number SCo15263

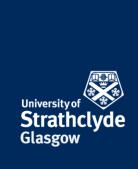

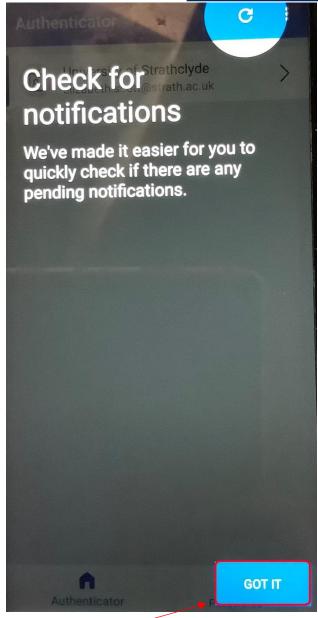

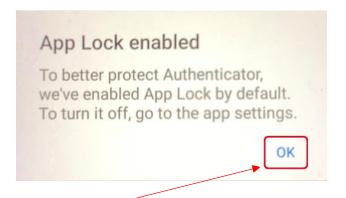

7. Select OK.

8. Select Got It.

Was this information helpful?

**CONTACT US** 

Email: help@strath.ac.uk Call: 0141 548 4444

the place of useful learning www.strath.ac.uk University of Strathclyde Glasgow G1 1XQ

The University of Strathclyde is a charitable body, registered in Scotland, with registration number SCo15263